From your Internet Explorer browser go to URL http://banner.fhda.edu

To start the Java install process, click on this link

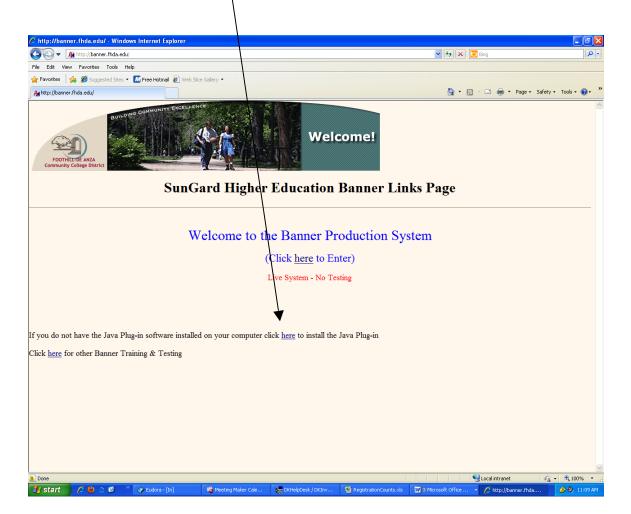

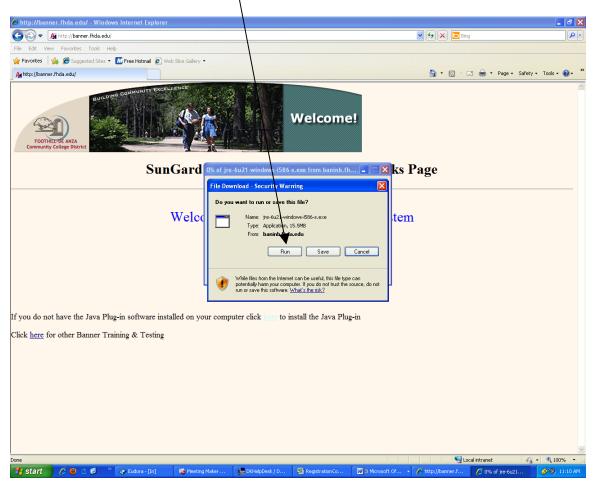

Click **Run** button in the dialog box

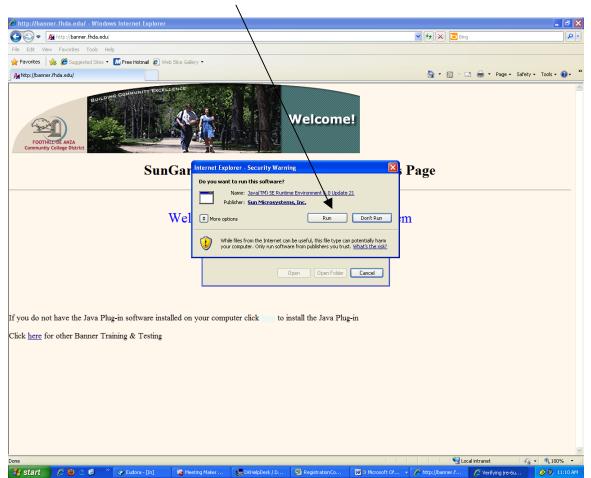

Click **Run** button in the dialog box

**\*\***Note: If you have already updated Java, you will get a dialog box that says: "The software has already been installed on your computer. Do you wish to reinstall it?"

Select "No".

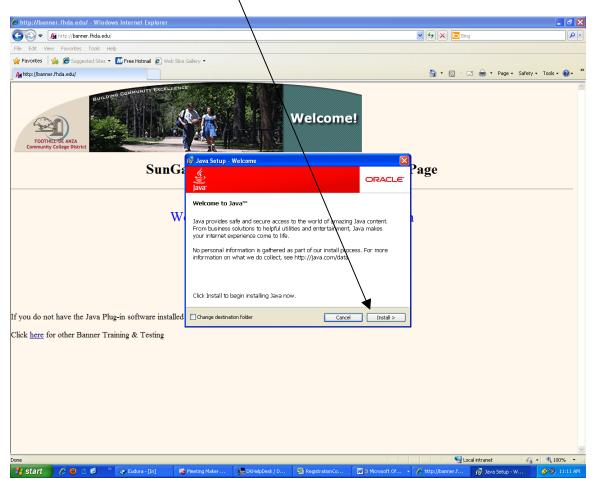

Click the **Install** button in the Java dialog box

\*\*Note: You may see a variation of this window, asking if you wish to purchase "Carbonite" (a back up product). Uncheck the box next to "Yes" if you see this offer.

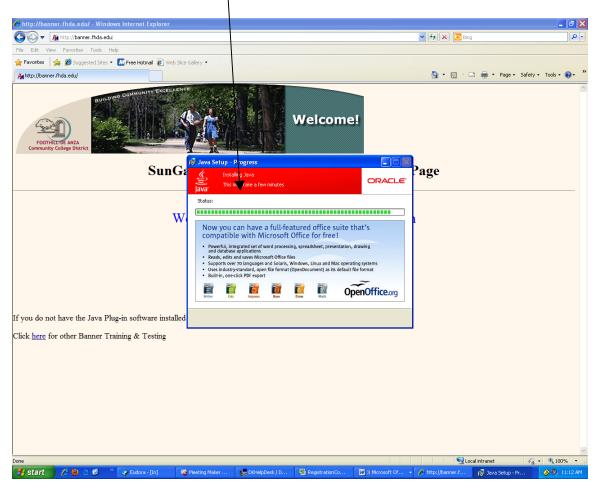

This dialog box indicates the install process is executing

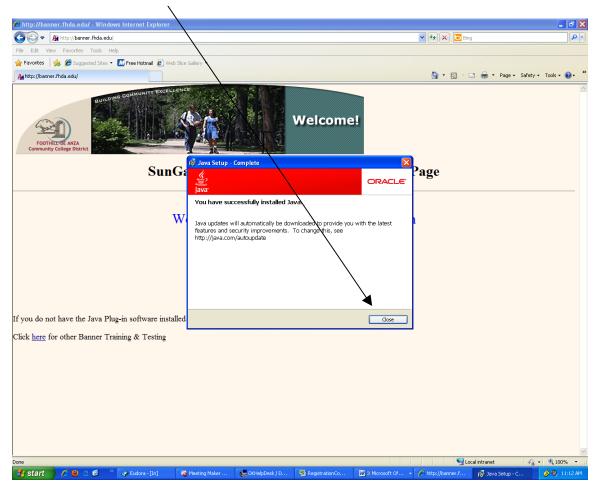

Click the **Close** button after the Java upgrade has been completed

After you have successfully installed the Java upgrade, do the following

- Close web browser
- Restart the web browser

#### Access the URL http://myportal.fhda.edu to access MyPortal

Enter you CWID and current password and click the Login button

| 🥹 MyPortal   Foothill-De Anza Community College Dist                                                                                                    | rict - Mozilla Firefox                                                                                                    | 🔳 🖻 🖊                                          |
|----------------------------------------------------------------------------------------------------|----------------------------------------------------------------------------------------------------|------------------------------------------------|
| Elle Edit Yew Higtory Bookmarks Tools Help                                                                                                    |                                                                                                    |                                                |
| 🔇 🔊 🗸 C 🗙 🏠 (S fhda.edu https://myport                                                                                                    | al.fhda.edu/cp/hope/displaylogin                                                                                                    | 🔹 🚼 🔹 Google 🖉                                 |
| 🖉 Most Visited ף Getting Started <u>N</u> Latest Headlines                                                                                                    |                                                                                                    |                                                |
| ♥ · ◎ webs                                                                                                    | EARCH 🔸 🖉 - 🔤 - 🚄 - 🛐 - 🛃 - 🙋 - 🔟 -                                                                                                    | I+ ( @                                         |
| S MyPortal   Foothill-De Anza Commu                                                                                                    |                                                                                                    |                                                |
|                                                                                                    |                                                                                                    | Foothill College<br>Upgrade. Advance.          |
| Login                                                                                                    |                                                                                                    | DeAnza<br>College                              |
| What's Inside?<br>Academic Records<br>Class Rosters<br>Class Rosters<br>Financial Ald 2010-2011<br>Grades<br>Personalized Announcements<br>Placement Test Results<br>Registration Tools<br>Student Parking Permits<br>Transcripts and more! | First Time Logging In?     See the First-time Login Guide for step-by-step instructions on setting up your account.        Ø Having problems?     Go to the MyPortal FAQ page         Guest Parking     Guest parking is available for those without a MyPortal account at both Foothill and De     Anza colleges. | FOOTHILL'DE ANZA<br>Community College District |

|                                                                                              | About Java Technology<br>Go to Java.com     |                |
|----------------------------------------------------------------------------------------------|---------------------------------------------|----------------|
| Done                                                                                         | Open Control Panel<br>Open 1.6.0_21 Console | A              |
| 🕐 et al 🗘 🔿 🔊 🖉 Statice (n) 🖉 Marshe Miller Cile 🖉 Marshe Dali (2017) 🕅 Barshe Miller Cile 👘 | Hide Icon                                   | 🗳 🔗 🧐 11:00 AM |

Click on the **Banner** tab

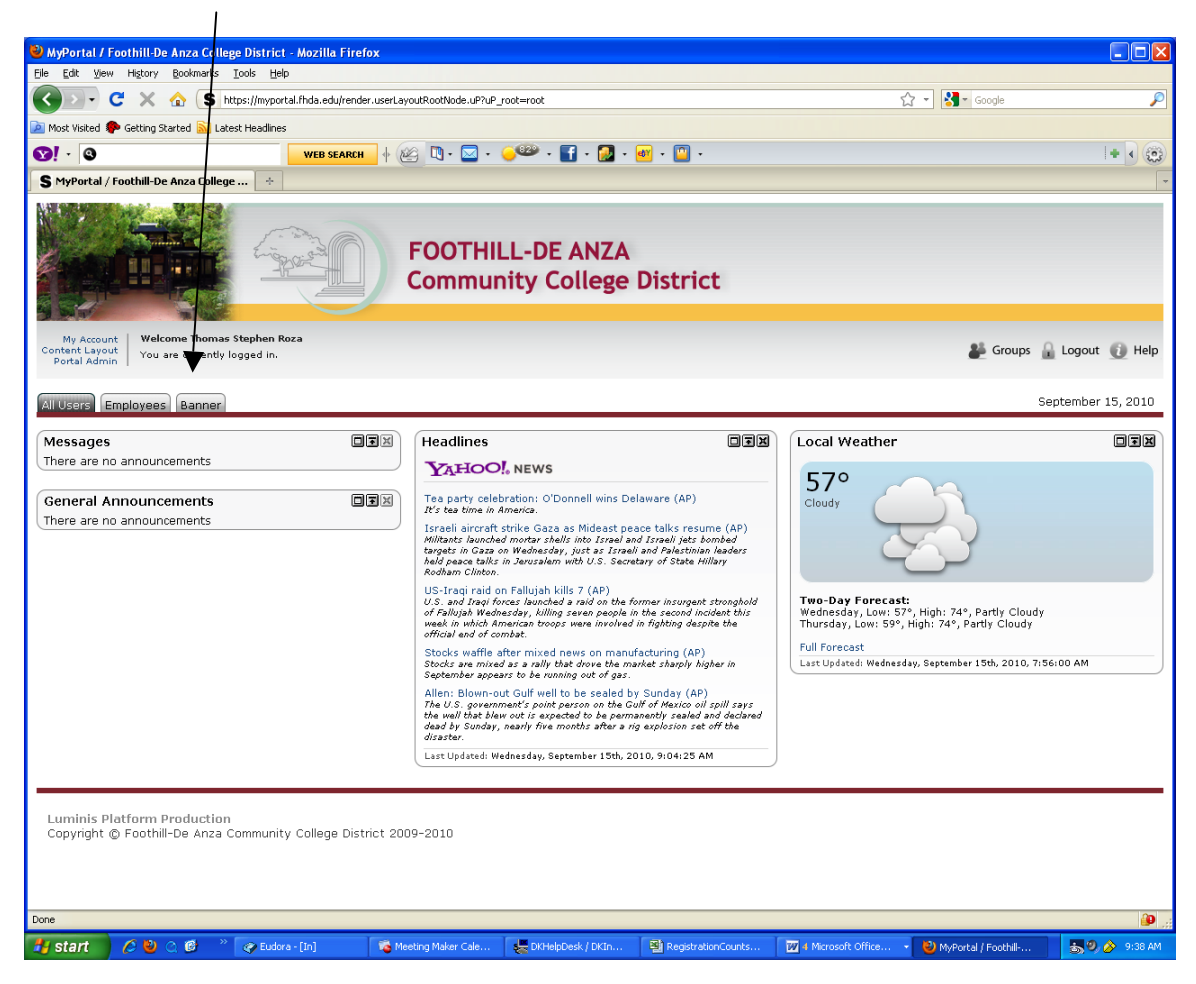

Click on the Internet Native Banner link

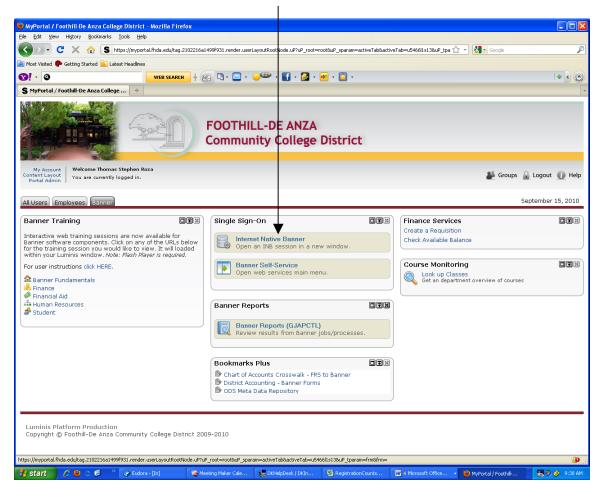

Click on the **Run** button in the dialog box

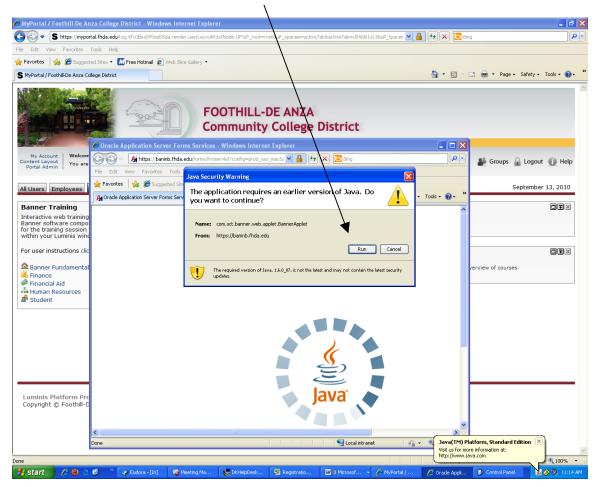

You are ready to use Banner/INB functions

| Oracle Developer Forms Runtime - Web                                                |             |                               |        |   |
|-------------------------------------------------------------------------------------|-------------|-------------------------------|--------|---|
| e Edit Options Block Item Record Query Tools Help                                   |             |                               |        |   |
| a 🖉 🗎 🖅 🗗 🗟 🗑 i 🎓 🕼 📾 🕼 i 😫 📾 🖓 i 😫 i 🛃 i 🚱 i 🖗 i 🏶 i                               | í 🔞 í 🎴 í X |                               | Google |   |
| General Menu GUAGMNU 8.2 (PROD) - Wednesday September 15, 2010 - Last login Tuesday |             | 7PM _ 로쿄×                     |        |   |
| o To 🔍 🔍 Welcome, Thomas Roza.                                                      | Products: 🔽 | Menu   Site Map   Help Center | 14     | • |
| IMy Banner                                                                          |             | My Links                      |        |   |
| Banner                                                                              |             |                               |        |   |
| Student                                                                             |             | Change Banner Password        |        |   |
| Advancement                                                                         |             | Check Banner Messages 🛩       |        |   |
| Financial A                                                                         |             | Personal Link 1               |        |   |
| Human Resources Financial Aid                                                       |             | Personal Link 2               |        |   |
| 🔲 Financial Ald                                                                     |             |                               |        |   |
| Banner XtenderSolutions System Menu                                                 |             | Personal Link 3               |        |   |
|                                                                                     |             | Personal Link 4               |        |   |
|                                                                                     |             | Personal Link 5               |        |   |
|                                                                                     |             | Personal Link 6               |        |   |
|                                                                                     |             |                               |        |   |
|                                                                                     |             |                               |        |   |
|                                                                                     |             | My Institution                |        |   |
|                                                                                     |             |                               |        |   |
|                                                                                     |             | SUNGARD HIGHER EDUCATION      |        |   |
|                                                                                     |             |                               |        |   |
|                                                                                     | ,           | Contraction that the          |        |   |
| anner Broadcast Messages                                                            |             |                               |        |   |
|                                                                                     |             | A ANDAN CON                   |        |   |
|                                                                                     |             | The second second             |        |   |
|                                                                                     | ·           | C. C. C. C. C.                |        |   |
| ter the object name; Press LIST for listing.                                        |             |                               | 1      |   |
| ecord: 1/1   <0SC>                                                                  |             |                               | )      |   |
|                                                                                     |             |                               |        |   |
|                                                                                     |             |                               |        |   |
|                                                                                     |             |                               |        |   |
|                                                                                     |             |                               |        |   |
|                                                                                     |             |                               |        |   |
|                                                                                     |             |                               |        |   |
|                                                                                     |             |                               |        |   |
|                                                                                     |             |                               |        |   |
|                                                                                     |             |                               |        |   |
|                                                                                     |             |                               |        |   |
| ne                                                                                  |             |                               |        | 6 |